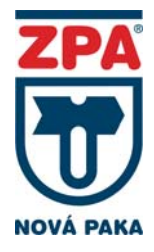

# Návod k obsluze

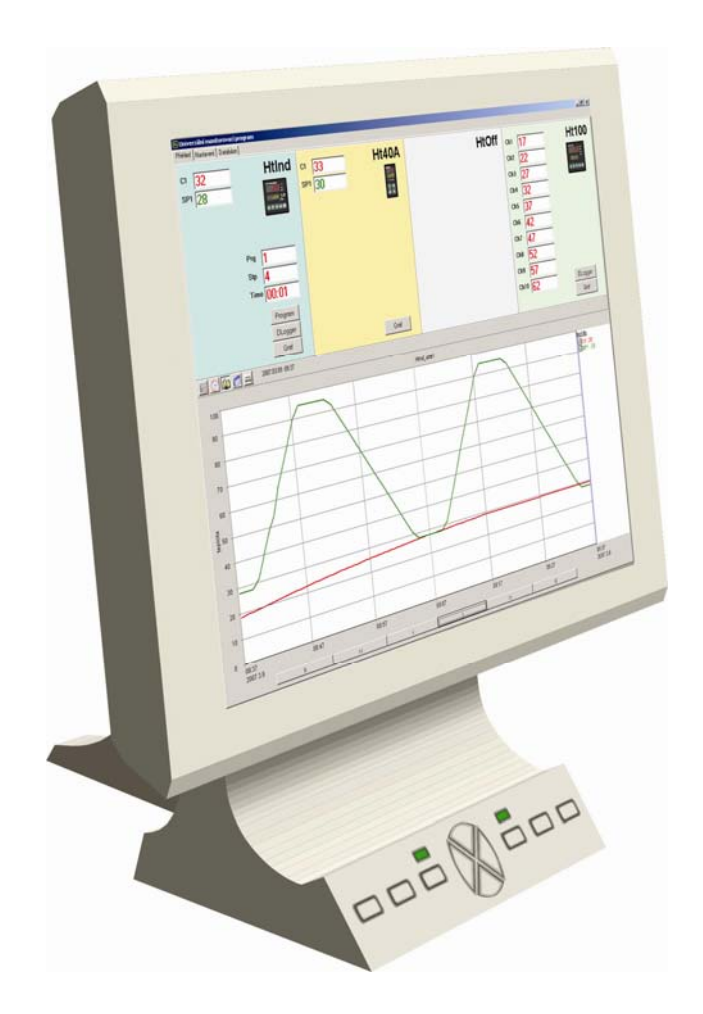

# Ht Monit univerzální monitorovací program

# 1 Důležité na úvod

**HtMonit** je univerzální monitorovací program umožňující:

monitorování 1 až 4 přístrojů řady Ht (Ht40A, Ht40B, Ht40T, Ht60B, Ht60M, Ht100, HtIndustry), zobrazení monitorovaných hodnot na obrazovce, zobrazení monitorovaných hodnot v grafu, archivaci všech měřených hodnot, tisk grafů a tabulek, programování regulátorů HtIndustry, načítání dat z dataloggeru přístrojů HtIndustry a Ht100, zálohování databáze, export databáze, …

# Postup instalace

Instalace monitorovacího systému se skládá z:

**Zapojení přístrojů** (propojení komunikační linky přístrojů, nastavení adres na přístrojích, zapojení převodníku EIA485). Postup najdete na straně 3.

**Instalace programu**. Postup najdete na straně 6.

Popis monitorovacího programu začíná na straně 7.

Popis všech souborů generovaných programem najdete na straně 17.

# 2 Zapojení přístrojů

Tato kapitola se zabývá propojením komunikační linky a nastavením přístrojů. Postup je následující:

připojení převodníku EIA485 k počítači, propojení přístrojů linkou EIA485, nastavení adres na přístrojích.

# Propojení převodníku EIA485 k počítači

Pro sběr dat je využívána komunikační linka EIA485. Tato linka není běžně u počítače k dispozici, proto musí být realizována externím převodníkem.

Doporučujeme připojit převodník k rozhraní RS232. Pokud počítač není vybaven tímto rozhraním, použít rozšiřující kartu a externí převodník RS232/EIA485. Poslední možností je použít převodník USB/EIA485.

# Použití převodníku RS232/EIA485, typ UC485

Převodník je připojen ke komunikační lince RS232 počítače (konektor CANON 9) pomocí prodlužovacího kabelu. Napájení převodníku je realizováno externím napájecím zdrojem.

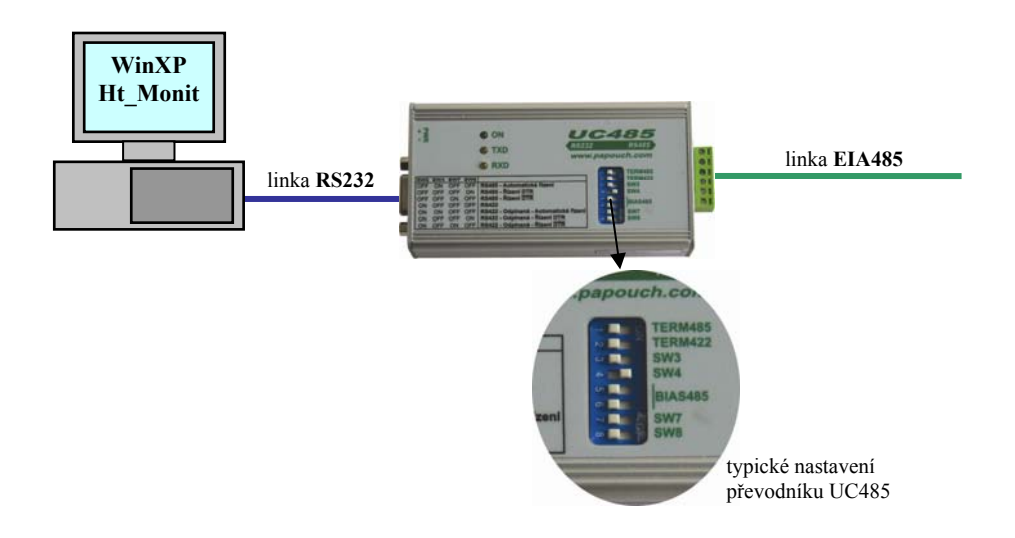

# Použití karty s rozhraním RS232

Pokud počítač není vybaven rozhraním RS232 a lze do něj instalovat rozšiřující kartu, doporučujeme využít tuto možnost.

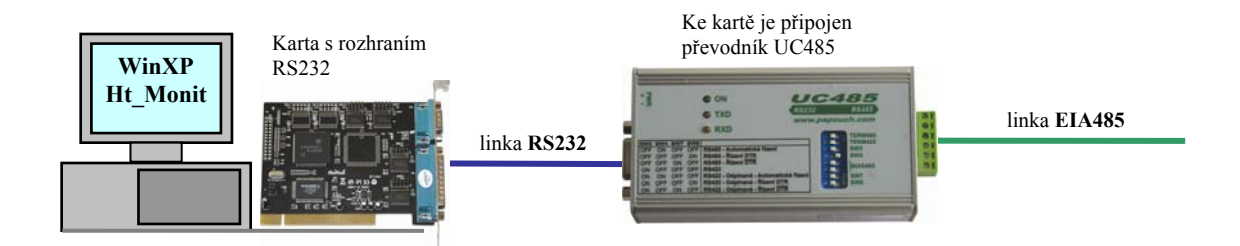

# Použití převodníku USB/EIA485, typ SB485

Pokud není možné jedno z předchozích řešení, lze použít převodník USB/EIA485, typ SB485 (např. u notebooků, kde rozhraní RS232 není implementováno a externí kartu nelze použít).

Použití tohoto převodníku vyžaduje:

instalaci driverů na počítači (drivery jsou dodávána na CD společně s převodníkem a návodem k instalaci),

zjištění komunikačního portu (viz. návod ve spodní části této stránky) a nastavení tohoto portu v programu HtMonit.

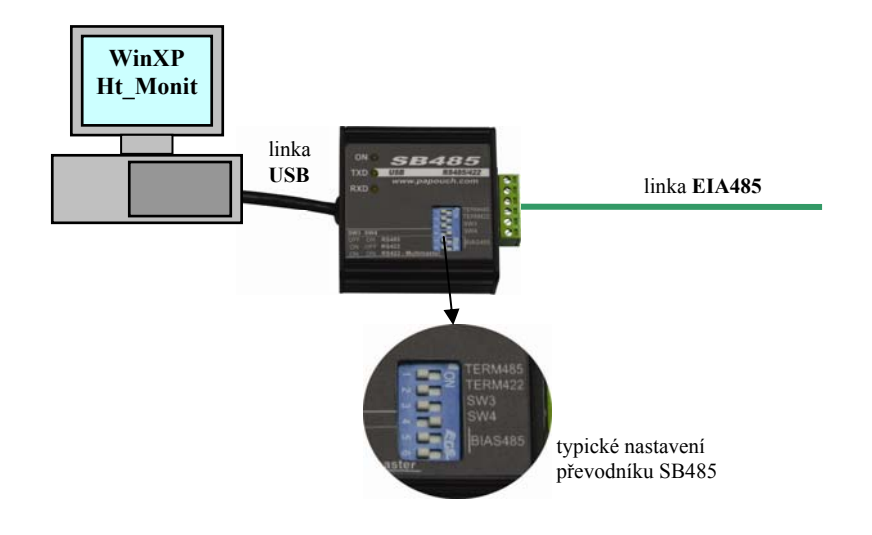

**Linka USB není určena pro technologické aplikace a mohou při jejím použití s větší pravděpodobností nastat potíže (zablokování linky, …)**. Pro zmenšení těchto potíží doporučujeme nastavit převodník následovně:

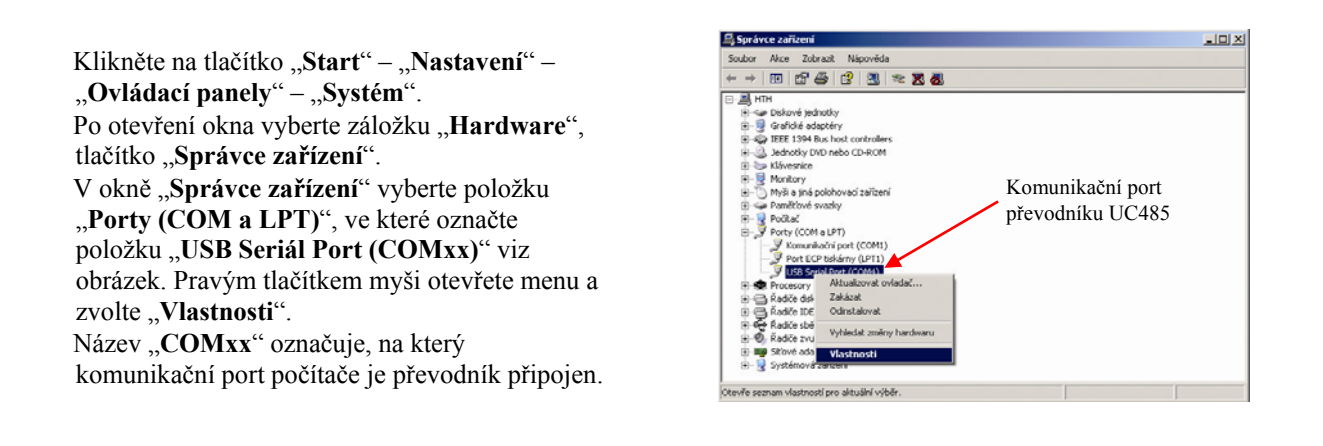

Otevřete záložku "Port Settings", klikněte na tlačítko "Advanced...". Otevře se okno, viz. obr. vpravo. V horní části okna je označen nastavený komunikační port. Parametr "Receive (Bytes)" a "Transit (Bytes)" nastavte na hodnotu "64". Parametr "Latency Timer (msec)" nastavte na hodnotu ..1".

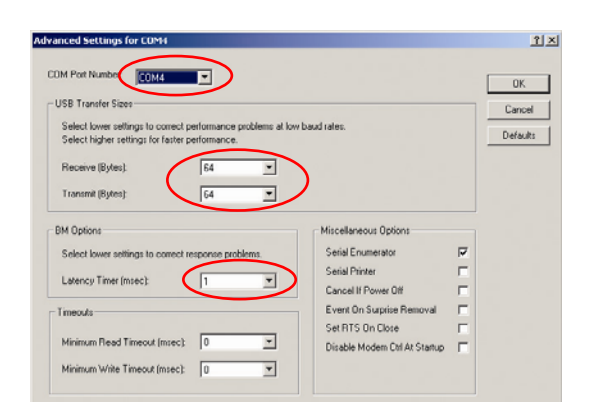

# 2.2 Propojení přístrojů linkou EIA485

Přístroje jsou propojeny s převodníkem pomocí linky EIA485. Základní vlastnosti této linky jsou:

maximální délka linky 1200m,

přístroje jsou k lince připojeny paralelně,

maximální délka odbočky k přístroji je cca 1,5m,

linka EIA485 nesmí být vedena v blízkosti silových vodičů.

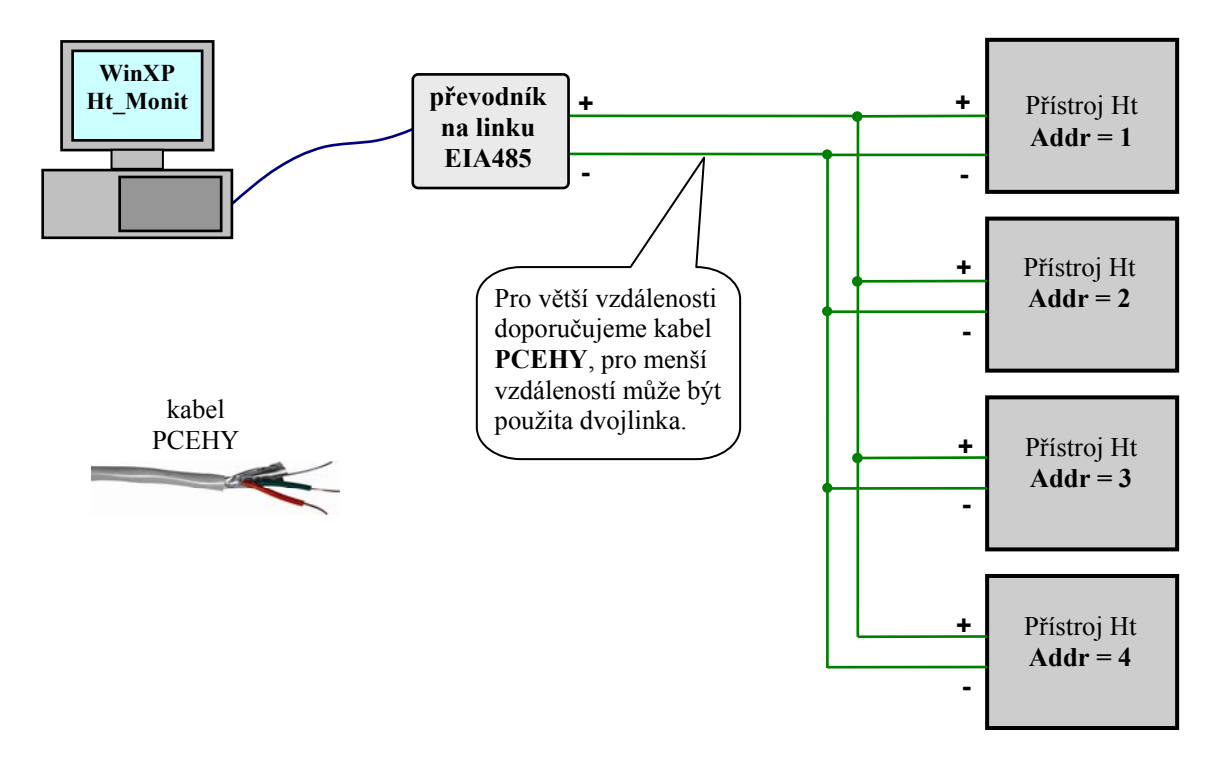

Na komunikační linku EIA485 lze připojit přístroje podle následující tabulky:

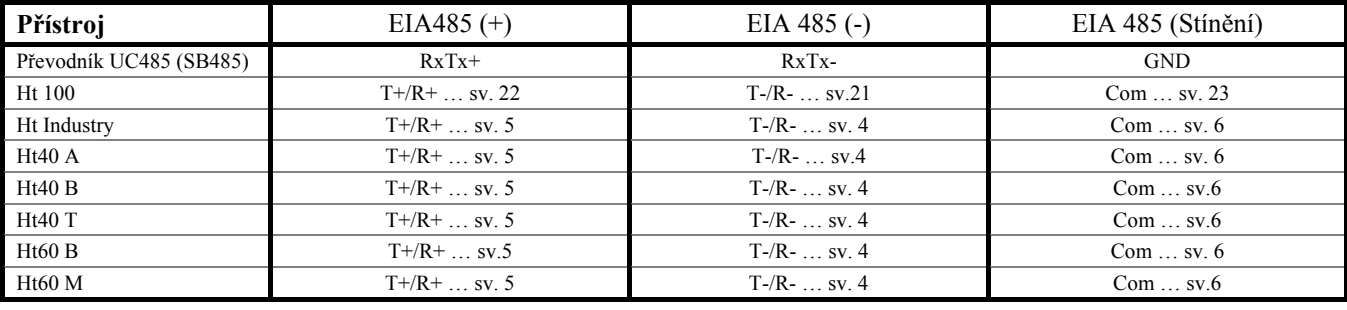

# 2.3 Nastavení adres na přístrojích

Na každém přístroji musí být nastavena jedinečná adresa:

první přístroj ... "**Addr = 1"** druhý přístroj  $\dots$  "**Addr** =  $2^{\alpha}$ třetí přístroj  $\dots$  "**Addr** =  $3^{\circ}$ čtvrtý přístroj  $\dots$ *Addr* **= 4"** 

Adresu u přístrojů nastavte v **konfigurační úrovni**: menu "CoMM" u Ht40, Ht60 a Ht100, menu "CoMM1" příp. CoMM2" u HtIndustry.

# Instalace a spuštění programu

Program je určen pro instalaci na jednom počítači. Všechna licenční ujednání (licenční právo, omezení odpovědnosti, ukončení licence, …) jsou prezentována při instalaci programu. Instalací monitorovacího programu HtMonit stvrzujete, že souhlasíte s těmito licenčními podmínkami.

## Doporučená konfigurace PC

HW počítače odpovídající nárokům systému WINDOWS XP. RAM 512MB, HDD 80GB. CD mechanika. Sériový port pro připojení převodníku linky EIA485. Klávesnice, myš. Monitor s min. rozlišením 800 x 600 bodů. Záložní zdroj s funkcí vypínání systému při výpadku napájecího napětí OS WINDOWS XP, SP2 Antivirový program

### Instalace programu

Vložte disk CD s univerzálním monitorovacím programem do mechaniky. Potvrďte instalaci. Pokud se nespustí automatická instalace, pak spusťte program install.exe (uložený na CD). Po prvním spuštění monitorovacího programu je nutné provést nastavení aplikace (panel "Nastavení")

# Spuštění programu

Program spusťte jednou z následujících možností:

V adresáři "C:\HTH8\Ht\_Monit\" je spustitelný soubor "HT\_Monit.exe". Program spusťte dvojklikem myši na temto soubor.

Z plochy počítače "HtMonit".

Z menu "Start / Programy / HTH8 software / HtMonit".

Pokud spouštíte neregistrovanou verzi programu, je možné program využívat v omezené verzi. Při prvním spuštění aplikace je zobrazeno registrační okno viz obrázek níže.

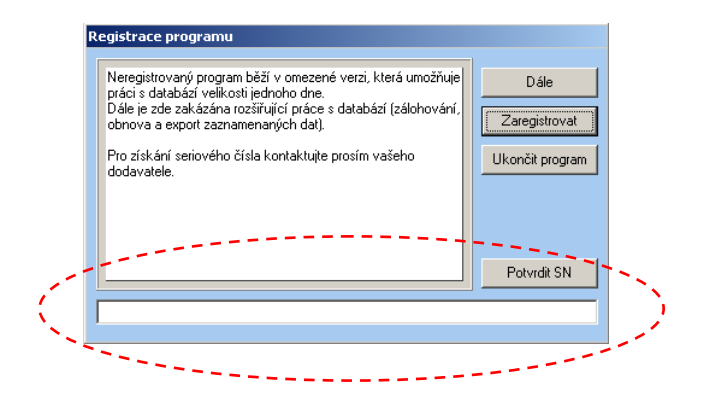

Při zobrazení registračního okna jsou viditelné tři základní tlačítka. Tlačítko "Dále" je prvních 5 s neaktivní. Po uplynutí daného časového intervalu je možné pokračovat v užívání aplikace bez zadání sériového čísla. Při novém spuštění aplikace je registrační okno znovu zobrazeno.

Pokud jste u Vašeho dodavatele zakoupily licenci, obdrželi jste sériové číslo, kterým je možné program registrovat pomocí tlačítka "Zaregistrovat". Poté je ve spodní části okna (oblast označená červenou přerušovanou čarou na obrázku výše) zaktivováno zadávaní sériového čísla. Obdržené číslo prosím přepište do spodního pole ve stejné formátu. Registraci dokončíte stiskem tlačítka "Potvrdit SN". Pokud je zadané číslo správné, je program ukončen a po opětovném spuštění se přepne do verze bez omezení. V případě chybného zadání čísla se nic nestane.

Tlačítkem "Ukončit program" je možné aplikaci ukončit bez nutnosti zadávání sériového čísla.

# **Monitorovací program**

Program slouží k nepřetržitému monitorování maximálně čtyř zařízení typového označení **Ht100**, **HtIndustry**, **Ht40A**, **Ht40B**, **Ht40T**, **Ht60B** nebo **Ht60M** s libovolnou konfigurací. Měřené hodnoty jsou vykreslovány do grafu nebo zobrazovány v tabulce. Měřené hodnoty jsou také ukládány do databáze, se kterou je možné dále pracovat (zálohovat, obnovovat poškozená data a exportovat bloky dat do externích souboru). Významnou vlastností programu je automatická detekce připojených zařízení, která umožní správné nastavení programu.

Pro vlastní chod programu nejsou vyžadovány jiné prostředí, je však vyžadován bezchybný chod OS.

# 4.1 Panel "Přehled"

Po spuštění je zobrazeno základní okno "PŘEHLED", ve kterém jsou uvedeny hodnoty indikované na připojených přístrojích viz následující obrázek.

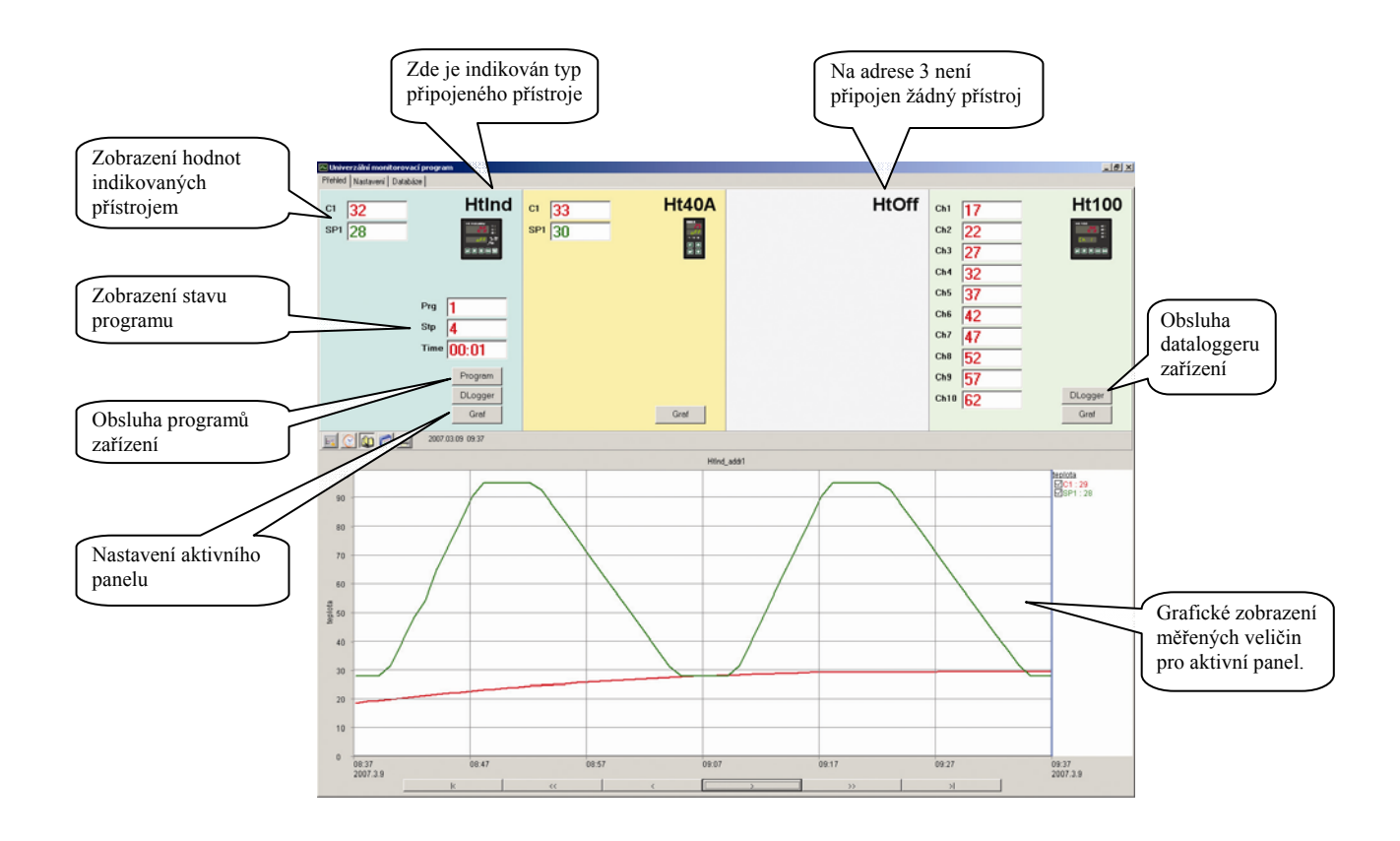

V horní části okna jsou čtyři oddělené sekce, které zobrazují indikované hodnoty pomocí připojených přístrojů. První panel zleva odpovídá přístroji připojenému na adrese 1, druhý panel zleva odpovídá přístroji připojenému na adrese 2, atd. až po adresu 4. Pomocí tlačítka "GRAF" je možné provést nastavení aktivního panelu (ve spodní části je vynesen grafický průběh zaznamenaných hodnot pro příslušný přístroj).

# Graf průběhu měřených hodnot

Pro aktivní panel je ve spodní části okna "PŘEHLED" vynesen časově závislý průběh měřených hodnot viz následující obrázek. Sekce je rozdělena do tří základních částí. Sekce A slouží jako nástrojová lišta, která obsahuje funkce pro nastavení a práci s grafickým průběhem aktivního panelu. Sekce B (legenda) vystihuje přiřazení grafických průběhů indikovaným veličinám aktivního přístroje. Poslední částí je sekce C (graf), která znázorňuje grafický průběh.

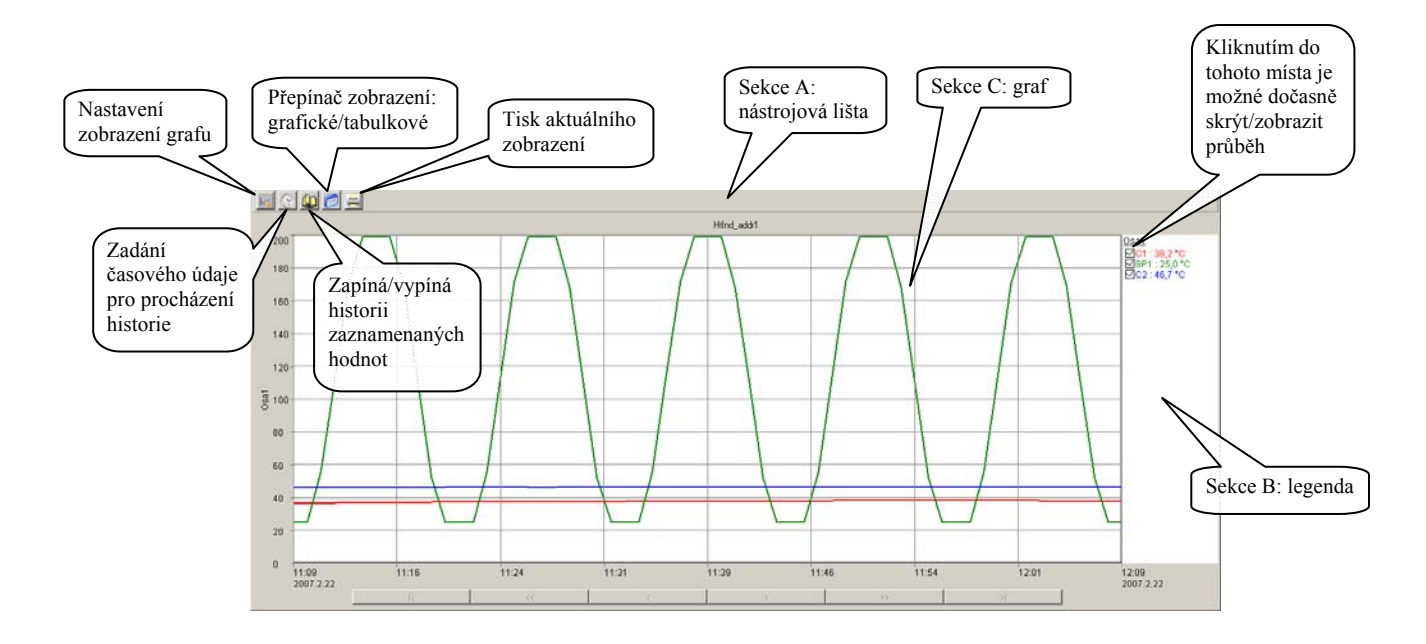

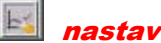

# nastavení grafu

Po vstupu do nabídky "NASTAVENÍ GRAFU" je otevřeno okno se čtyřmi záložkami, kde je možné nastavit parametry zobrazení. První záložka "ČASOVÁ OSA" je určena pro nastavení časové osy ( údaje zobrazené u osy, rozdělení osy do stejnoměrných úseků a definování délky časové osy). Ve druhé záložce "OSA Y" je možné nastavit vlastnosti os y (zda bude osa zobrazena, popis osy, použité jednotky, rozsah od, rozsah do, počet rovnoměrných úseků osy a nastavení primární osy) viz obrázek níže.

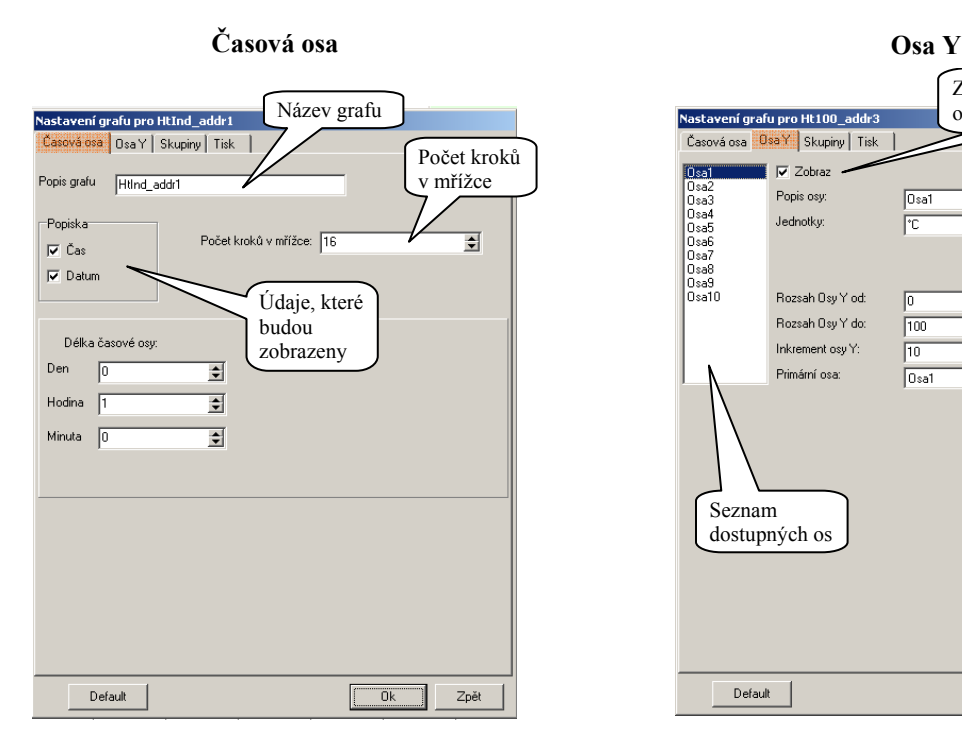

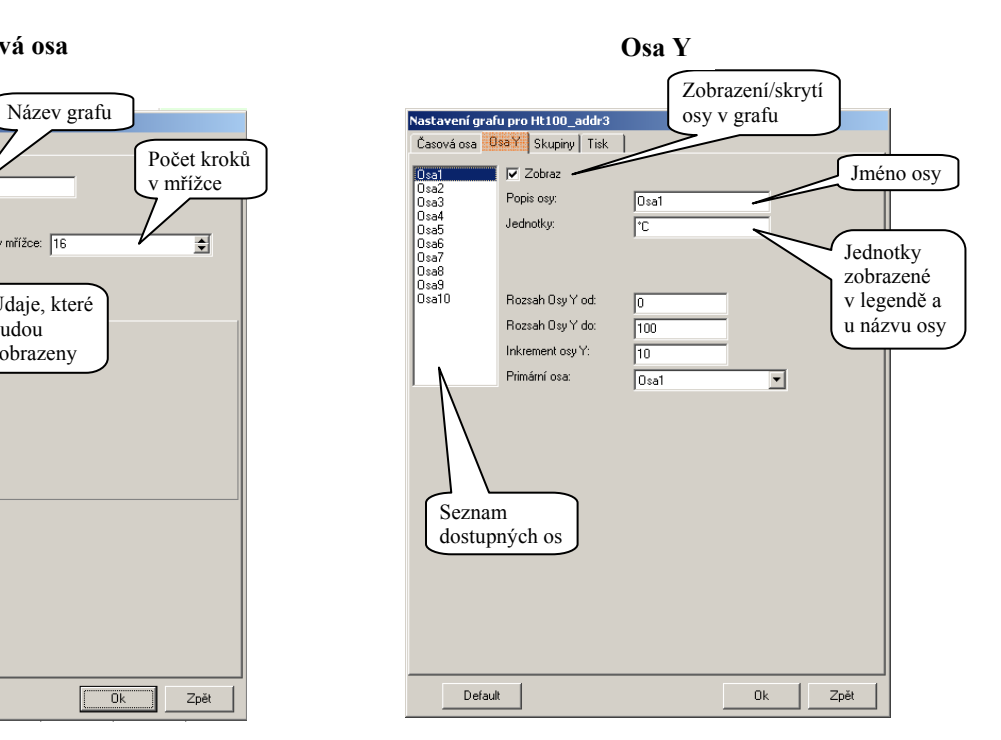

Ve třetí záložce "SKUPINY" jsou nastavovány parametry zobrazení jednotlivých průběhů (zda bude průběh zobrazen, jméno průběhu, barva a tloušťka čáry). Čtvrtá záložka "TISK" obsahuje prvky pro nastavení tisku.

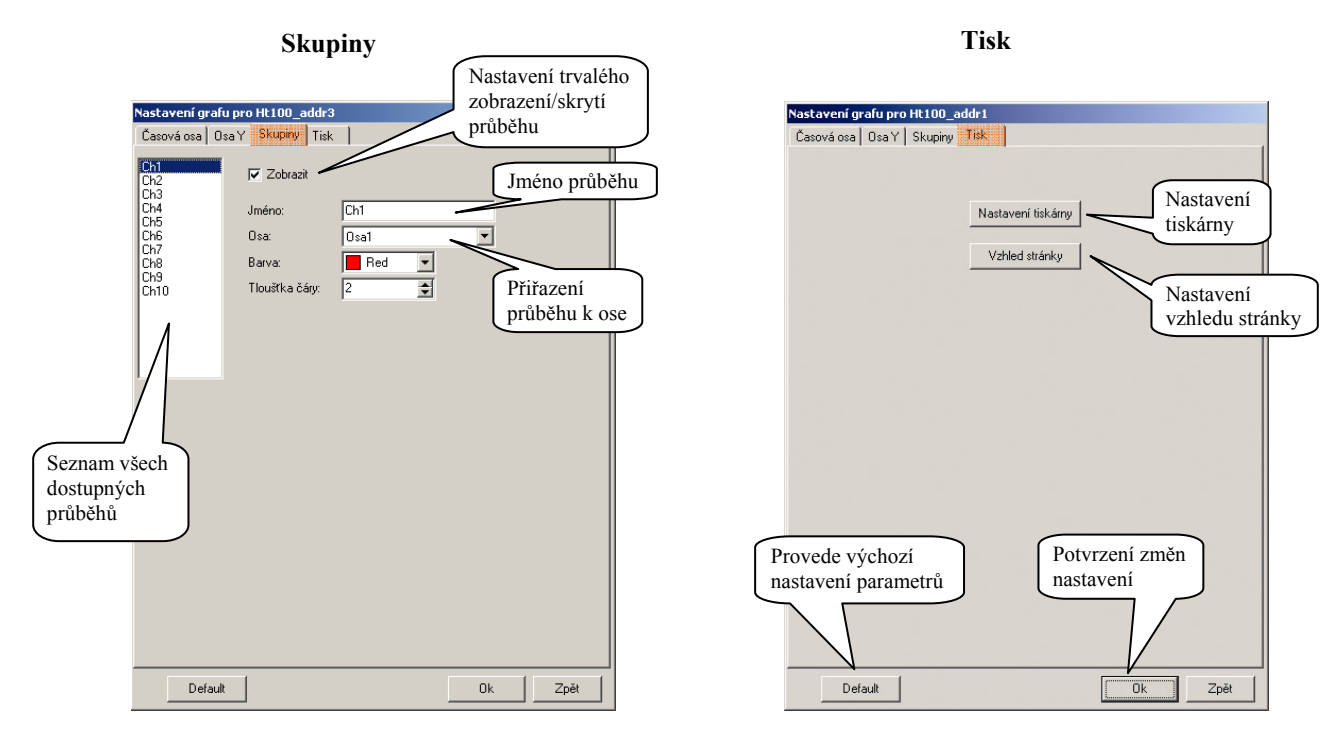

Požadované změny se projeví až po potvrzení tlačítkem "OK".

# zapnutí / vypnutí historie měřených hodnot

V režimu zobrazení "HISTORIE" je v grafu zobrazen kurzor, pomocí kterého je možné procházet zaznamenaný průběh naměřených hodnot. V sekci B jsou pak vypsány zaznamenané hodnoty na pozici kurzoru. Pod grafem jsou pak zaktivovány navigační tlačítka umožňující pohyb kurzoru viz obrázek níže.

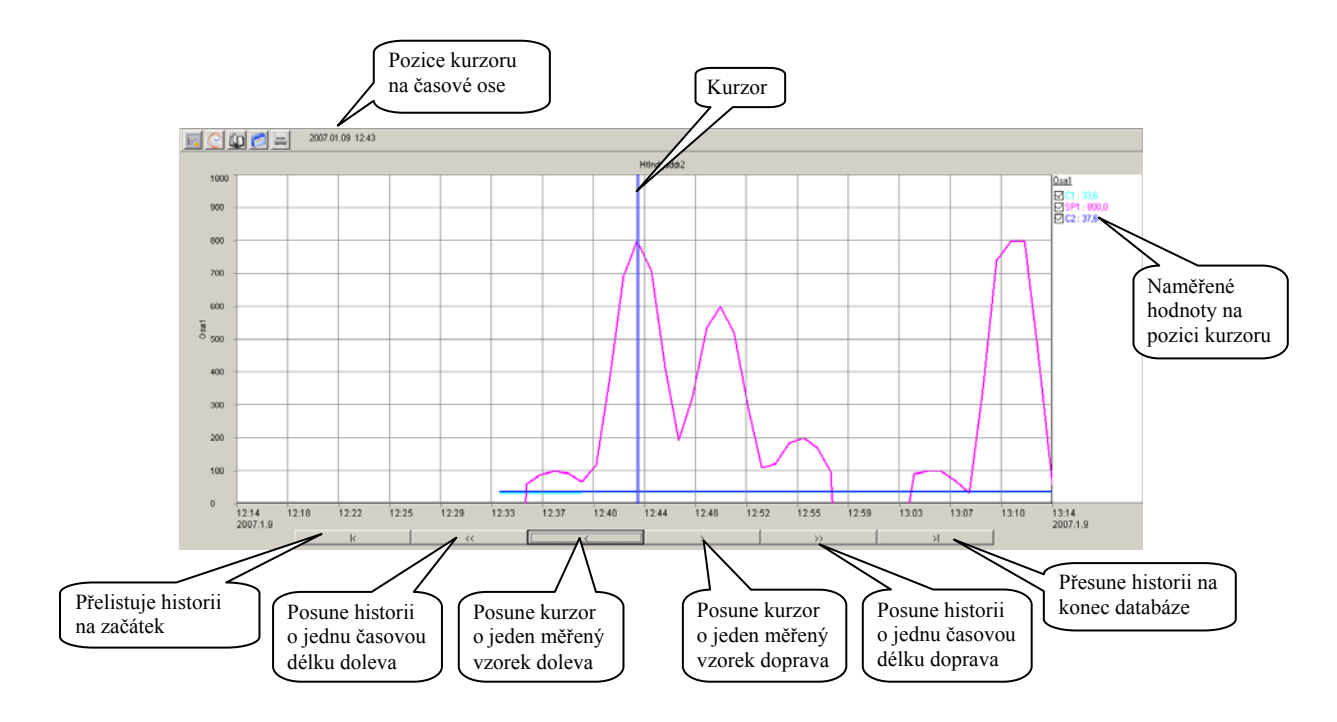

V rámci viditelné obrazovky je možné kurzor posunovat pomocí kliknutí myší počítače.

zadání časového údaje pro procházení historie

Tato funkce je aktivní pouze v režimu historie měřených dat. Zadáním časového údaje je dosaženo vykreslení průběhu hodnot od definovaného časového údaje.

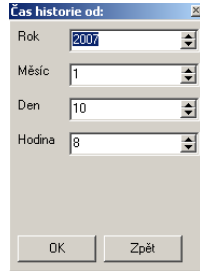

# přepnutí grafického zobrazení

Pomocí této funkce je možné přepínat zobrazení "graf / tabulka měřených hodnot". Hodnoty jsou do tabulky vypsány podle aktuálního zobrazení grafu (od nejstaršího časového vzorku) . Pro usnadnění procházení tabulky jsou v pravé části zobrazeny tlačítka. Je-li tabulka zobrazena v historii měřených dat, je možné použít funkce "definování času pro procházení historie" pro nastavení počáteční hodnoty tabulky.

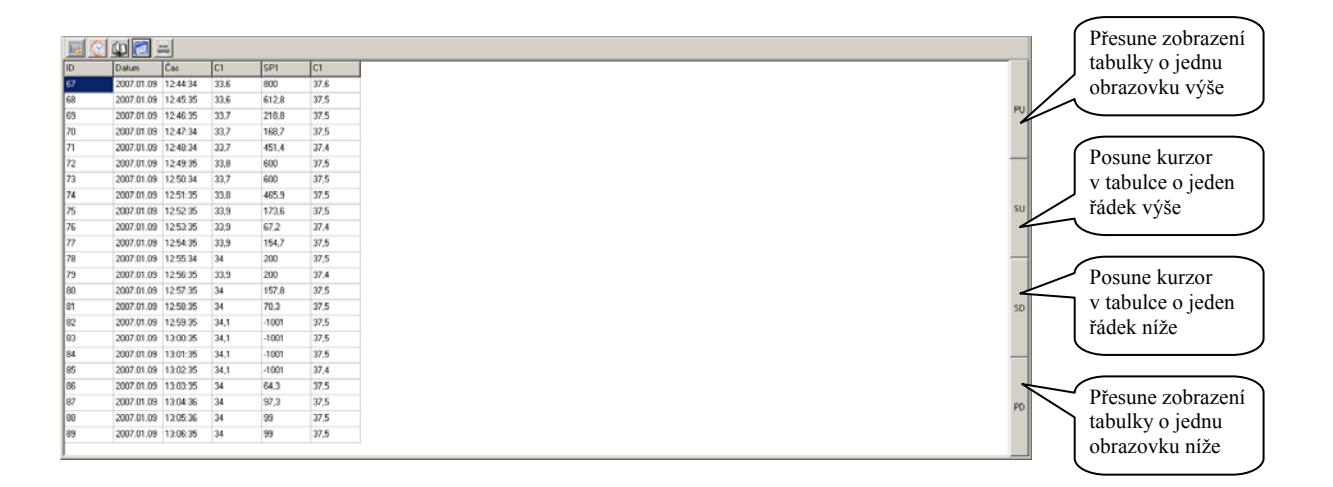

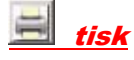

V případě použití této funkce bude aktuální zobrazení ( graf nebo tabulka) odeslána na tiskárnu. Pro tisk bude použito aktuální nastavení vzhledu stránky, které bylo definováno v "NASTAVENÍ GRAFU".

### Vlastnosti grafu

Zobrazení až 10-ti měřených průběhů současně a jejich libovolné pojmenování. Využití až 10-ti rozdílných os s definicí jejich názvů a zobrazovaných jednotek. Zobrazení aktuálního měřeného průběhu a historie měřených dat. Možnost výpisu měřených hodnot do tabulky.

Tisk aktuálního zobrazení.

# Obsluha programu zařízení

Je-li detekováno připojené zařízení, které podporuje obsluhu programu, je v panelu příslušející k přístroji zobrazeno tlačítko "Program". Stiskem tlačítka je zobrazeno okno pro obsluhu programu zařízení viz obrázek níže.

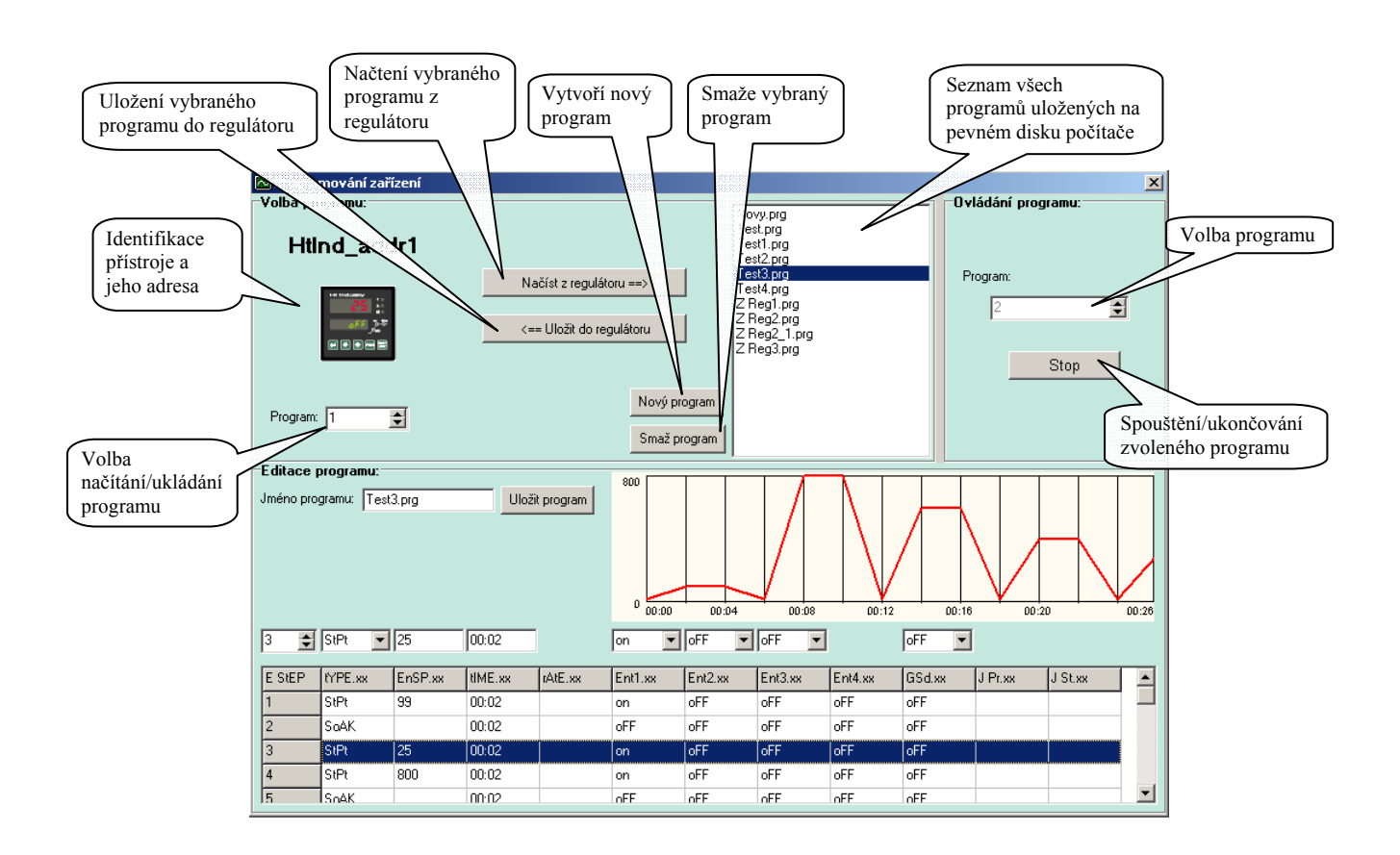

#### **Seznam programů uložených na pevném disku počítače:**

Označením programu v seznamu dojde k jeho nahraní do editační části (dolní polovina obrazovky), kde je možné vidět průběh žádané teploty popřípadě tento program dále upravovat. Soubory s uloženými programy jsou v adresáři "C:\HTH8\Ht\_Monit\Programs\".

#### **Načíst z regulátoru:**

Pomocí této funkce je z vybrané pozice "Program" z regulátoru načten program do editační části. Takto načtenému programu je nutné definovat "Jméno programu" a popřípadě uložit na pevný disk počítače. Postup načítání programu je indikován v okně v části "Volba programu".

#### **Uložit do regulátoru:**

Program z editační části je uložen do regulátoru na pozici definovanou parametrem "Program". Postup ukládání programu do regulátoru je indikován v okně v části "Volba programu". Pokud je v regulátoru spuštěn program (např. č. 2) není možné zapsat program do regulátoru na tuto pozici (uživatel je na tuto skutečnost upozorněn hlášením). **Je-li vytvořen nový program nebo je-li stávající program upraven, je nutné ho před zápisem do regulátoru uložit.** 

#### Spuštění / ukončení programu

V panelu v části "Ovládání programu" je možné vzdáleně spustit nebo ukončit navolený program. Význam tlačítka je měněn v závislosti na stavu obsluhovaného přístroje. **Význam tlačítka je měněn s časovým zpožděním** (je obnovován s periodou načítaní hodnot s přístrojů).

# Tvorba programu

Pro tvorbu a editaci programu slouží editační část okna viz následující obrázek.

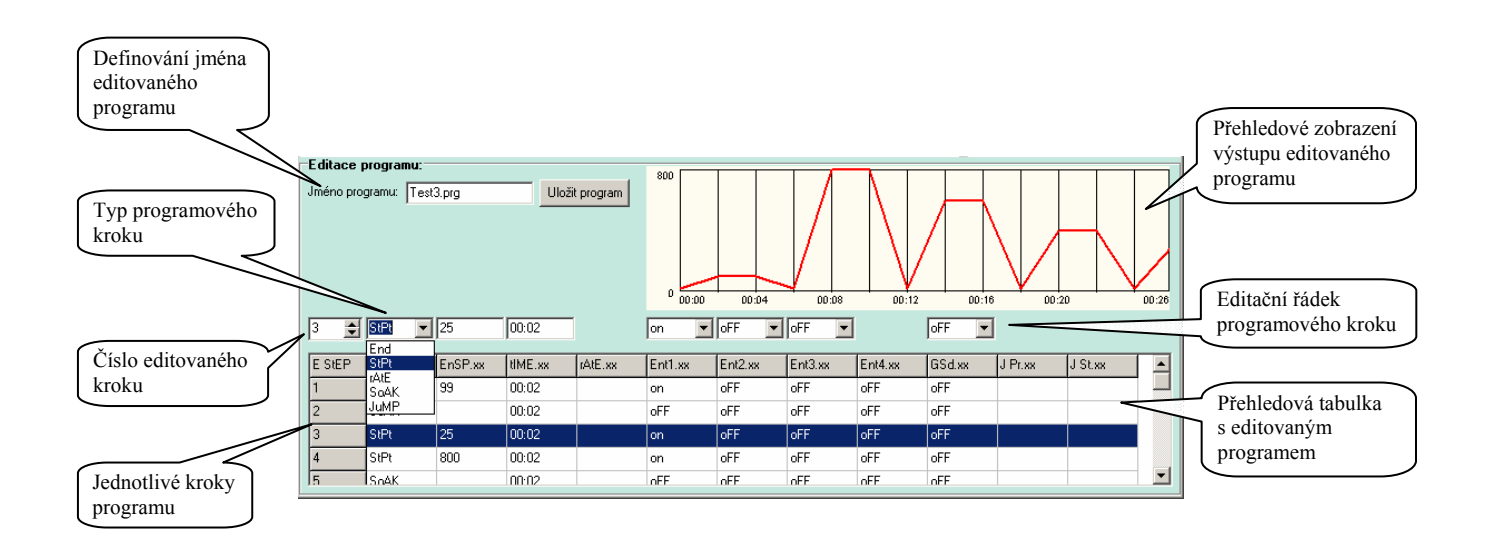

Princip programování je popsán v příručce k regulátoru.

#### **Postup tvorby je následující:**

Pro zápis nového programu stiskněte tlačítko "Nový program". Bude vytvořen prázdný editační formulář. Chcete-li upravit program uložený na disku počítače vyberte požadovaný program ze seznamu programu. Je-li požadováno upravení programu z regulátoru, vyberte číslo programu a stiskněte tlačítko "Načíst z regulátoru". Zadejte jméno, pod kterým bude program uložen na disk počítače.

Vyberte nebo zadejte číslo editovaného kroku a zadejte parametry kroku (typ kroku, žádanou hodnotu, …). Zadávání časových údajů je ve formátu "hh:mm", přičemž jsou-li zadány dvě číslice je možné vložit symbol ":". Je-li však zadána třetí číslice a oddělovací symbol ":" nebyl vložen, pak je oddělovací symbol vložen automaticky. Parametry, které nemají pro nastavený krok význam, nejsou zobrazeny.

Po dokončení programu jej uložte na disk počítače tlačítkem "Uložit program". Pokud na disku počítače již existuje soubor se stejným názvem, je na to uživatel upozorněn hlášením s možností zrušení zápisu nebo povolením přepisu souboru.

V případě potřeby zvolte číslo programu v regulátoru a tlačítkem "Uložit do regulátoru" program zapíšete na definovanou pozici do regulátoru.

**Pozor:** Při ukládání programu do regulátoru, který obsahuje programový krok s žádanou hodnotou mimo pracovní interval žádané hodnoty regulátoru ..SP1 Lo" a ..SP1 hI", nebude tato hodnota zapsána a dojde k chybě uložení programu do regulátoru.

# Obsluha dataloggeru zařízení

Je-li detekováno připojené zařízení, které podporuje obsluhu dataloggeru, je v panelu příslušející k přístroji zobrazeno tlačítko "DLogger". Stiskem tlačítka je zobrazeno okno pro obsluhu dataloggeru zařízení, viz obrázek níže.

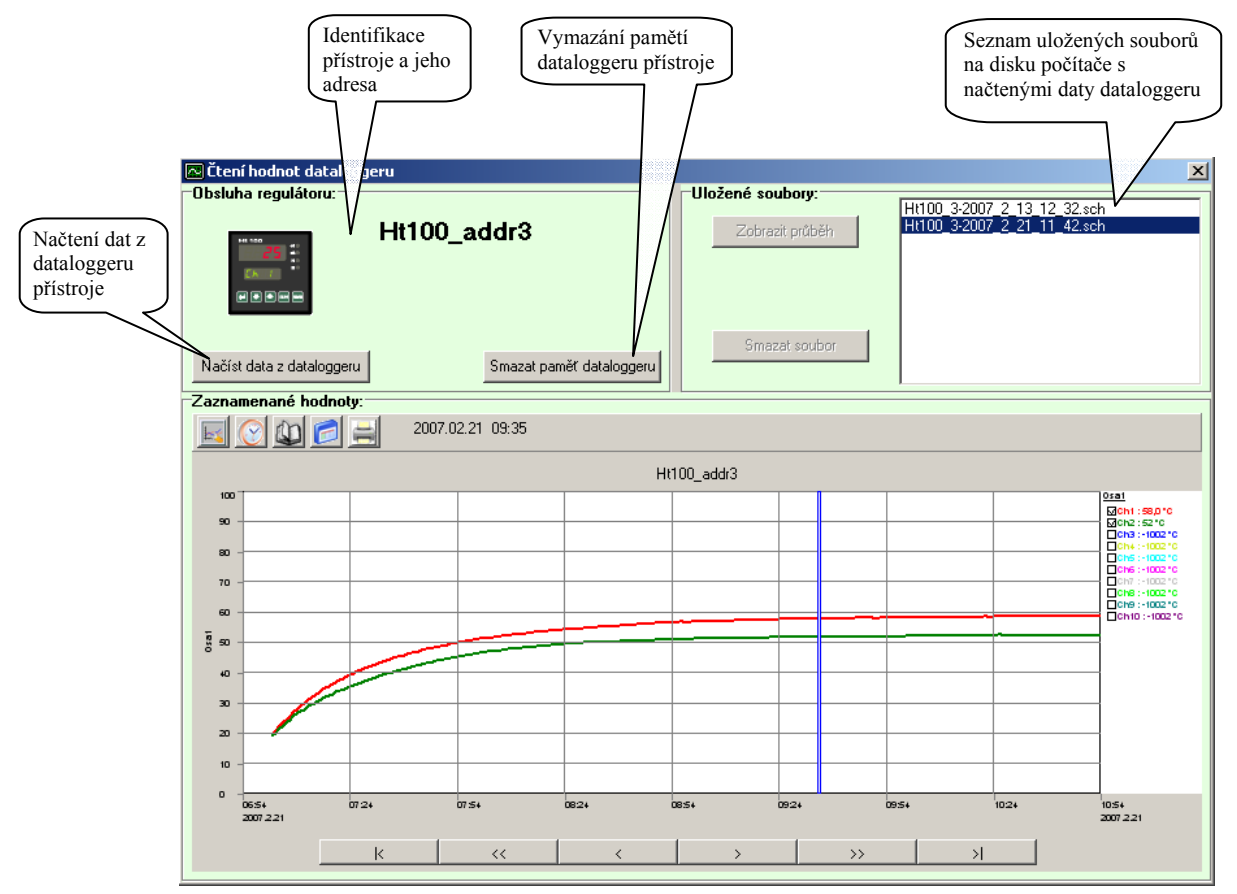

### Přenos dat ze zařízení do počítač<sup>e</sup>

Načítání hodnot ze zařízení je zahájeno stiskem tlačítka "Načíst data z dataloggeru". Přenos je indikován v panelu v části "Obsluha regulátoru". Po skončení přenosu jsou data uloženy na disk počítače s názvem

ZARIZENÍ\_ADRESA\_ROK\_MĚSÍC\_DEN\_HODINA\_MINUTA.

Přenesená data jsou ukládána na disk počítače do adresáře "C:\HTH8\Ht\_Monit\Data\DLogg\".

**Rychlost načítání je závislá na nastavené periodě čtení hodnot z přístrojů (čím delší perioda, tím rychlejší načítaní dat z dataloggeru).** 

#### Otevření starších dat

V panelu v části "Uložené soubory" je zobrazen zjednodušený seznam (jsou vypsány pouze soubory které náleží typu a adrese připojeného přístroje) uložených souborů na disku počítače. Výběrem souboru a stiskem tlačítka "Zobrazit průběh" je zobrazen průběh ve spodní části panelu (ovládání grafu bylo uvedeno v kapitole **Graf průběhu měřených hodnot**).

### Vymazání souboru s daty z disku počítač<sup>e</sup>

Je-li vybrán v seznamu soubor, je možné ho tlačítkem "Smazat soubor" vymazat. Tím je soubor fyzicky smazán z disku počítače. **Obnova takto smazaných dat již není možná**.

#### Smazání dat dataloggeru

Vymazání pamětí dataloggeru je spuštěno stiskem tlačítka "Smazat paměť dataloggeru". Obsluha je upozorněna na požadavek vymazání pamětí s možností volby zrušení operace nebo její potvrzení.

# 4.2 Panel "Nastavení"

Pro správnou funkci programu je nutné provést nastavení tak, aby odpovídalo požadavkům na monitorování. Okno pro nastavení je rozděleno do několika bloků. První čtyři bloky jsou určeny pro definování připojených přístrojů na jednotlivé adresy. Nejjednodušším způsobem nastavení je použití tlačítka "DETEKOVAT". Tím je provedena automatická detekce zařízení a také načtení vnitřní konfigurace přístroje. Formát zobrazení indikovaných hodnot přístrojem je poté totožný s formátem zobrazení indikovaných hodnot aplikací. **Jakákoli změna v nastavení aplikace musí být potvrzena tlačítkem "Potvrdit nastavení".** 

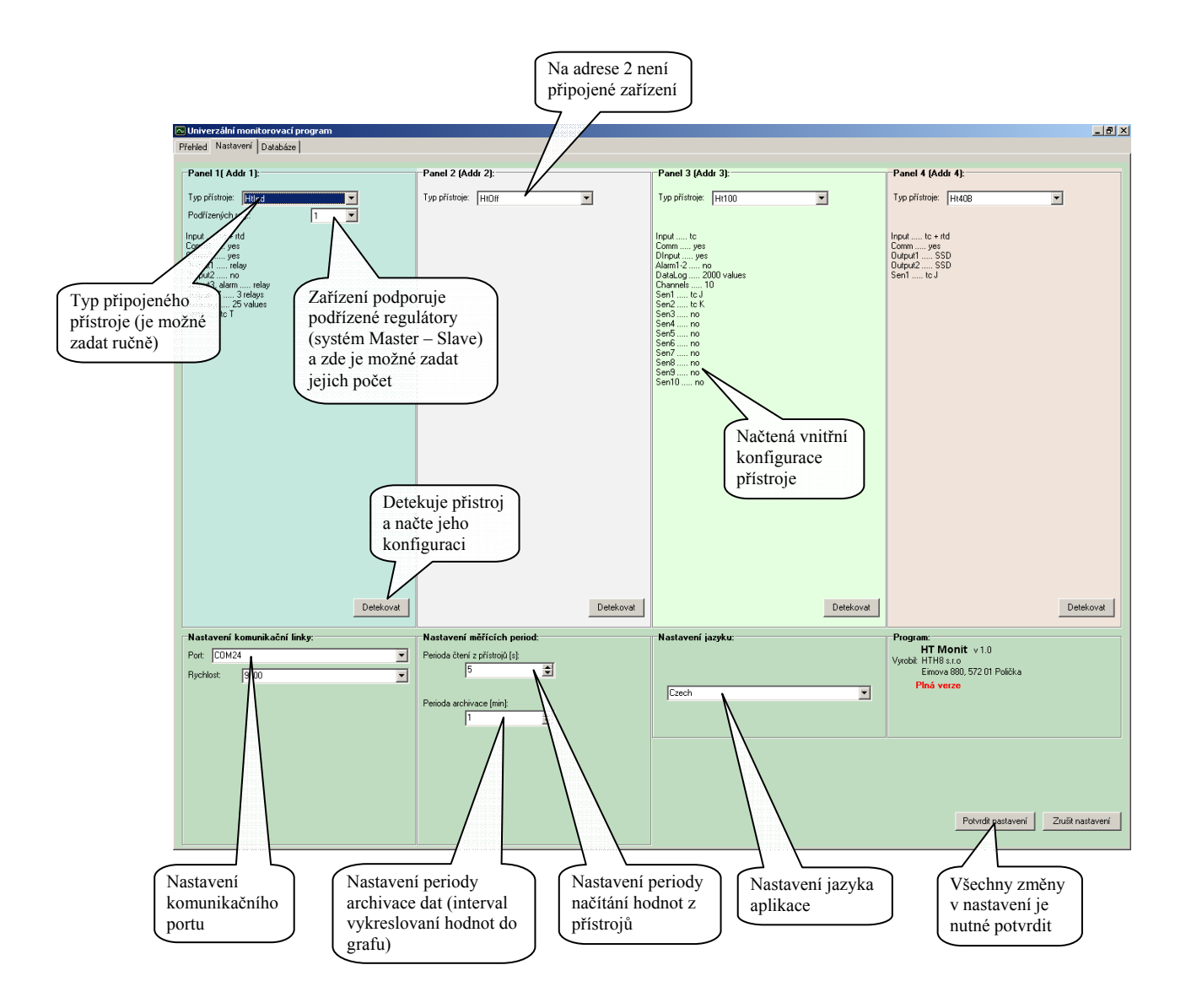

# 4.3 Panel "Databáze"

Program má integrované nástroje pro práci s vnitřní databází i databázovými soubory dataloggeru. Hlavními funkcemi je:

zálohování interní databáze,

obnova interní databáze ze záložních souboru,

export bloku dat do externího souboru, se kterým je dále možné pracovat v jiných aplikacích ( např. MS Excel).

Vzhled okna pro práci s databází je uveden na následujícím obrázku.

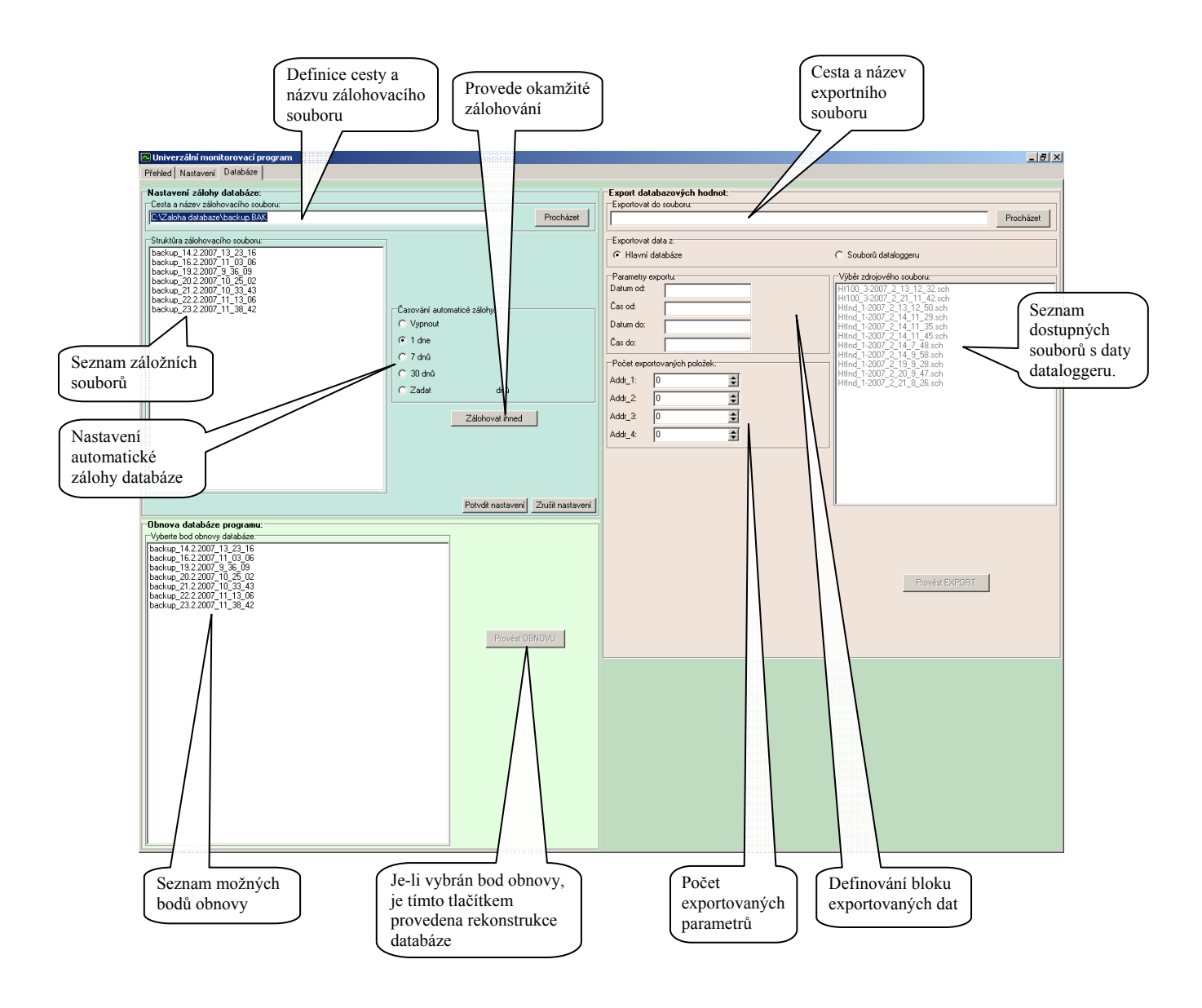

# Zálohování databáze

Program umožňuje automatické zálohování interní databáze. Nastavení je možné provést v sekci "Nastavení zálohy databáze". Hlavním parametrem je definice cesty a názvu záložního souboru (po instalaci je přednastaveno "C:\Zaloha databáze\backup.bak"). Během zálohy je k názvu souboru přidán datum a čas zálohy. V sekci "Časování automatické zálohy" je možné nastavit časový interval jednotlivých záloh.

**S každou zálohou je vždy vytvořen nový soubor, který obsahuje kopii úplné vnitřní databáze.** 

### Obnova databáze

V sekci "Obnova databáze programu" je možné provést obnovu poškozené databáze ze seznamů bodů obnovy. **Operací je přepsána hlavní databáze programu.**

# Export databázových hodnot

Pro správné vykonání exportu je nutné zadat několik parametrů. Prvním parametrem je definování cesty a názvu exportního souboru, který je možné ručně zadat do pole "Exportovat do souboru" nebo definovat pomocí tlačítka "Procházet". Druhým parametrem exportu je určení zdroje dat. Výběrem volby "Hlavní databáze" je určen export dat z hlavní databáze. Volbou "Souborů dataloggeru" je možné v okně "Výběr zdrojového souboru" definovat zdrojový soubor s daty (tato volba se používá v případě požadavku exportu dat načtených z dataloggeru přístrojů).

V sekci "Parametry exportu" je možné nadefinovat blok dat, který chceme exportovat. Zůstanou-li pole prázdná, bude proveden export úplné databáze.

V případě exportu hlavní databáze je nutné nadefinovat v sekci "Počet exportovaných položek" množství dat přiřazených k jednotlivým přístrojům na adresách 1 až 4.

Stiskem tlačítka "Provést EXPORT" dojde k vytvoření exportního souboru.

Formát exportního souboru je:

jednotlivé sloupce jsou odděleny znakem "; ",

první sloupec s daty udává datum a druhý čas,

data jednoho přístroje jsou zakončena znakem  $\ldots$ ; ",

jednotlivé bloky souvislých dat jsou odděleny prázdným řádkem.

#### Příklad importu dat do MS Excel

Vytvořený exportní soubor je možné importovat do aplikace MS Excel pomocí následujícího postupu:

Spustíme aplikaci MS Excel a vytvoříme nový sešit ( nabídka "Soubor" – "Nový") V horním menu vybereme nabídku "DATA" –

"Importovat externí data" – "Importovat data" Dále je otevřeno okno, ve kterém je nutné vyhledat exportní soubor vytvořený programem HT\_Monit (cesta a název odpovídá parametru "Exportovat do souboru" zadanému při exportu dat).

Následně je zobrazeno okno pro definování struktury importovaného souboru, které je nutné nastavit podle následujícího obrázku (je nutné natavit parametry označené červeně).

.<br>Průvodce převodem textu zjistil, že data jsou pevné šířky.<br>Vyberte typ, který datům odpovídá nejlépe, a potom klepněte na tlačítko Další -<br>Tyn zdrojových dat: vyberte Lyn souboru, který datům nejlépe odpovídá:<br>Vyberte Lyn souboru, který datům nejlépe odpovídá:<br>C Pevná šířka – Pole jsou zarovnána do sloupců a jsou oddělena mezerami Začátek importu na řádku: 1 Typ souboku: 1250 : Středoevropské jazyky (Windo Náhled souboru C:\export.TXT.  $\begin{array}{ll} & ; \; \text{Addr\_3} \; ; \\ & ; \; \text{--}1001 \\ & ; \; \text{--}1001 \\ & ; \; \text{--}1001 \\ \end{array}$  $\begin{array}{ll} & \text{\bf ; } & \text{\bf ; } & \text{Addr}_-4 \\ & \text{\bf ; } & \text{\bf ; } & \text{\bf ; } & \text{\bf ; } & \text{\bf ; } & \text{\bf ; } & \text{\bf ; } \\ & \text{\bf ; } & \text{\bf ; } & \text{\bf ; } & \text{\bf ; } & \text{\bf ; } & \text{\bf ; } & \text{\bf ; } \\ & \text{\bf ; } & \text{\bf ; } & \text{\bf ; } & \text{\bf ; } & \text{\bf ; } & \text{\bf ; } & \text{\bf ; } & \text{\bf ; } & \text{\bf ; } & \text{\bf ; } \\ & \text{\bf ; } & \text{\bf ; } & \text{\$  $-34.1$  $1:31.3$ ; 70<br>; 70<br>; 70  $:34,1$ <br> $:34,1$  $: 31, 4$ <br> $: 31, 4$  $\frac{4}{5}$  $\rightarrow$  $\overline{\phantom{a}}$  $\ddot{\epsilon}$  $\blacktriangleright$  $<$  Zpět  $\boxed{\phantom{a}$   $\boxed{\phantom{a}$   $\boxed{\phantom{a}$   $\phantom{a}$   $\phantom{a}$ Storno |

 $2|X|$ 

Průvodce importem textu (1/3)

Po stisku tlačítka "Další" je definován znak dělící jednotlivé sloupce s daty. Opět nastavíme podle obrázku.

V dalším kroku je možné import dokončit. Pouze definujeme místo, na které chceme vložit importovaná data.

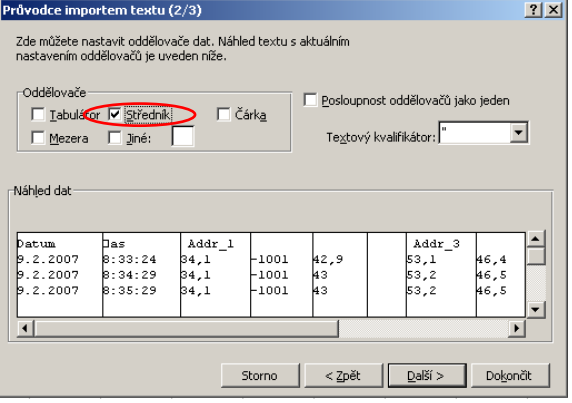

# 5 Soubory generované programem

Programem jsou generovány některé soubory příslušející k funkčním částem programu.

#### Vnitřní databáze programu

Cesta k souborům ... "C:\HTH8\HT\_Monit\Data\"

Soubory a jejich význam:

- "Data.dat" databázový soubor
- "**Data1.sch"** 1. indexový soubor databáze
- "Data2.sch" 2. indexový soubor databáze

V případě vymazání jednoho z uvedených souborů je vytvořena vždy prázdná databáze pro ukládání měřených dat.

#### Obsluha dataloggeru zařízení

Cesta k souborům ... "C:\HTH8\HT\_Monit\Data\DLogg\"

V uvedeném adresáři jsou ukládány jednotlivé soubory s načtenými daty z dataloggeru přístroje. Jména souborů jsou ve formátu: "**přístroj\_adresa-rok\_měsíc\_den\_hodina\_minuta.dat**". Ke každému datovému souboru je vytvořen i indexový soubor s příponou "\*.sch", který je nutné uchovávat vždy s datovým souborem.

Pro soubor s načtenými daty dataloggeru přístroje **HT100**, který je připojen na adrese **1** a byl vytvořen dne **14.3.2007** v **10:35** budou názvy dílčích souborů následující:

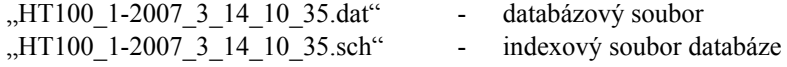

### Obsluha programů zařízení

Cesta k souborům ... "C:\HTH8\HT\_Monit\Programs\"

V adresáři jsou uloženy všechny programy (soubory s příponou "**\*.prg**") vytvořené nebo načtené z regulátoru pod názvem, který byl definován při jejich ukládání.

#### Soubory s nastavením a definicemi pro program

Cesta k souborům ... "C:\HTH8\HT\_Monit\Settings\"

V uvedeném adresáři jsou obsaženy soubory definující používané přístroje a jejich možnou konfiguraci, nastavení zobrazení grafů pro jednotlivé adresy a soubory s aktuálně načtenou konfigurací připojených přístrojů.

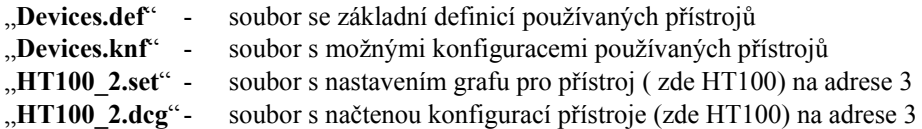

Soubory "**Devices.def" a "Devices.knf"** jsou nezbytné pro správnou funkci programu

# 6 Obsah

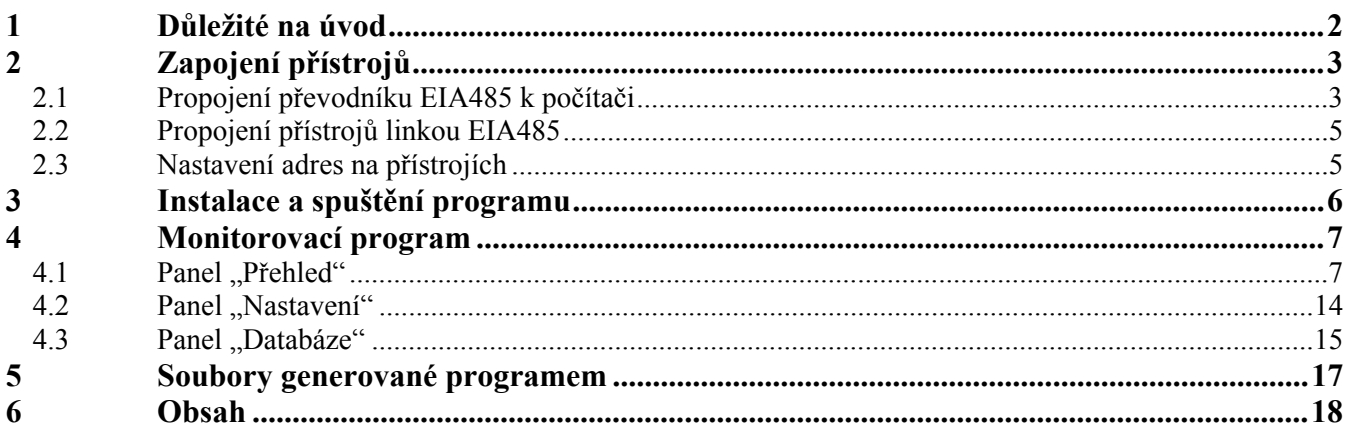

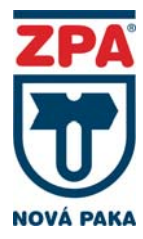

ZPA Nová Paka, a.s. Pražská 47 509 39 Nová Paka

Tel: 493 761 234 Fax: 493 721 194 E-mail: obchod@zpanp.cz www.zpanp.cz